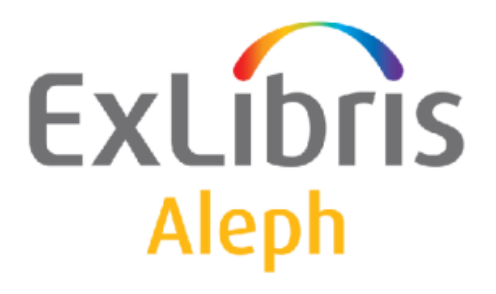

# Rendszerkönyvtárosok kézikönyve

Munkamenedzser

# Rendszerkönyvtárosok kézikönyve – Munkamenedzser Aleph 500 20-as verzió

#### Bizalmas információ

Az ezen dokumentumban található információk az Ex Libris Ltd. és tagvállalatainak tulajdona, és az ezen információkkal történő minden fajta visszaélés vagy azok rosszhiszemű felhasználása pénzügyi veszteséget okoz. NE MÁSOLJA LE EZEN INFORMÁCIÓKAT, AMENNYIBEN NEM RENDELKEZIK AZ EX LIBRIS LTD ÍRÁSOS ENGEDÉLYÉVEL.

Ezen dokumentum korlátozott körű az Ex Libris Ltd-vel vagy annak tagvállalataival kötött szerződés alapján. A dokumentumban található információk kereskedelmi titkokat tartalmaznak, ezért bizalmas jellegű.

#### Elállás

Az ezen dokumentumban található információk időnként megváltoznak. Győződjön meg arról, hogy a legfrissebb dokumentumot használja. Az Ex Libris Ltd-vel kötött szerződésben lefektetett jótállási elveken túl az ezen dokumentum használatára vonatkozó jótállási igény nem kérelmezhető. Eltérő megállapodás hiányában az Ex Libris nem felelős az ezen dokumentum használatából adódó közvetlen vagy közvetett károkért.

Ezen dokumentumban harmadik félre történő hivatkozás csupán kényelmi okokból szerepel. A harmadik fél által nyújtott információk nem részei az Ex Libris termékeknek, ezért azokért felelősséget sem vállal.

#### Védjegyek

"Ex Libris," az Ex Libris Bridge, Primo, Alephino, Voyager, SFX, MetaLib, Verde, Digitool, Preservation, URM, Voyager, ENCompass, Endeavor eZConnect, WebVoyage, Citation Server, LinkFinder és LinkFinder Plus és egyéb márkák Ex Libris vagy társvállalatának védjegyei, vagy bejegyzett/regisztrált védjegyei.

A fenti listáról hiányzó név vagy logó nem képez semmilyen lemondást az Ex-Libris vagy társvállalatai által a termékükben, fícsörben vagy szolgáltatásnévben vagy logóban teremtett szellemi tulajdonjogról.

A következő listán azok a harmadik fél termék-védjegyei szerepelnek, amelyekre a jelen dokumentációban hivatkoztunk. Az Ex Libris nem formál semmilyen jogot ezekre a védjegyekre. Ezen harmadik fél termékmárkáinak használata az Ex Libris részéről nem jelent semmilyen népszerűsítést és viszont.

Az Oracle az Oracle Corporation bejegyzett védjegye. UNIX az Egyesült Államokban és más országokban bejegyzett védjegy, az X/Open Company Ltd. kizárólagos engedélyével.

Microsoft Windows, a Windows logó, Microsoft Notepad, Microsoft Windows Explorer,

Microsoft

Internet Explorer, és Windows NT bejegyzett védjegyek, míg az ActiveX a Microsoft Corporation védjegye az Egyesült Államokban és/vagy más országokban.

Unicode és az Unicode logó az Unicode Inc. bejegyzett védjegyei.

Google a Google Inc. bejegyzett védjegye.

Copyright Ex Libris Kft., 2010. Minden jog fenntartva.

A dokumentum 2010. október 11-én került kiadásra.

# **Tartalom**

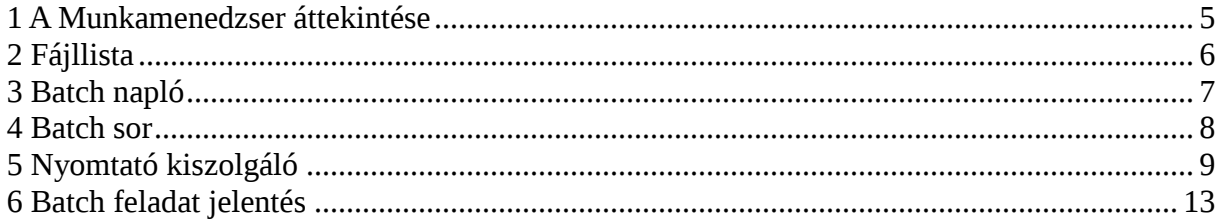

# 1 A Munkamenedzser áttekintése

#### 1.1 A munkamenedzser funkció

A munkamenedszer megtalálható az összes ALEPH modul Admin fülében. Lehetővé teszi a különböző ALEPH funkciók generálta nyomtatási fájlokkal történő munkákat, a batch sorok és naplók megtekintését, valamint a nyomtatók beállítását és aktiválását.

Fájlokat másolhat át a szerverről a helyi meghajtóra, majd a helyi fájlokat megtekintheti, szerkesztheti és nyomtathatja.

A Nyomtató kiszolgálókat beállíthatja úgy, hogy egy bizonyos könyvtárban egy konkrét nyomtatásazonosítóval rendelkező fájlokra keressen, amelyeket ezután a számítógép alapértelmezett nyomtatójára küld.

Megtekintheti a Batch sort, amely a futtatásra váró batch folyamatokat listázza. Törölhet a bejegyzésekből, valamint módosíthatja a futtatásuk idejét.

Ezen felül megtekintheti a Batch naplót is, amely a lefutott, illetve az aktuálisan futó batch folyamatokat listázza, illetve a lefutás kezdeti/záró időpontjáról és a naplófájl szövegéről nyújt információt.

#### 1.2 A munkamenedzser aktiválása

A munkamenedzser interfész az ALEPH GUI modulok Admin fülében egy csomópontként szerepel.

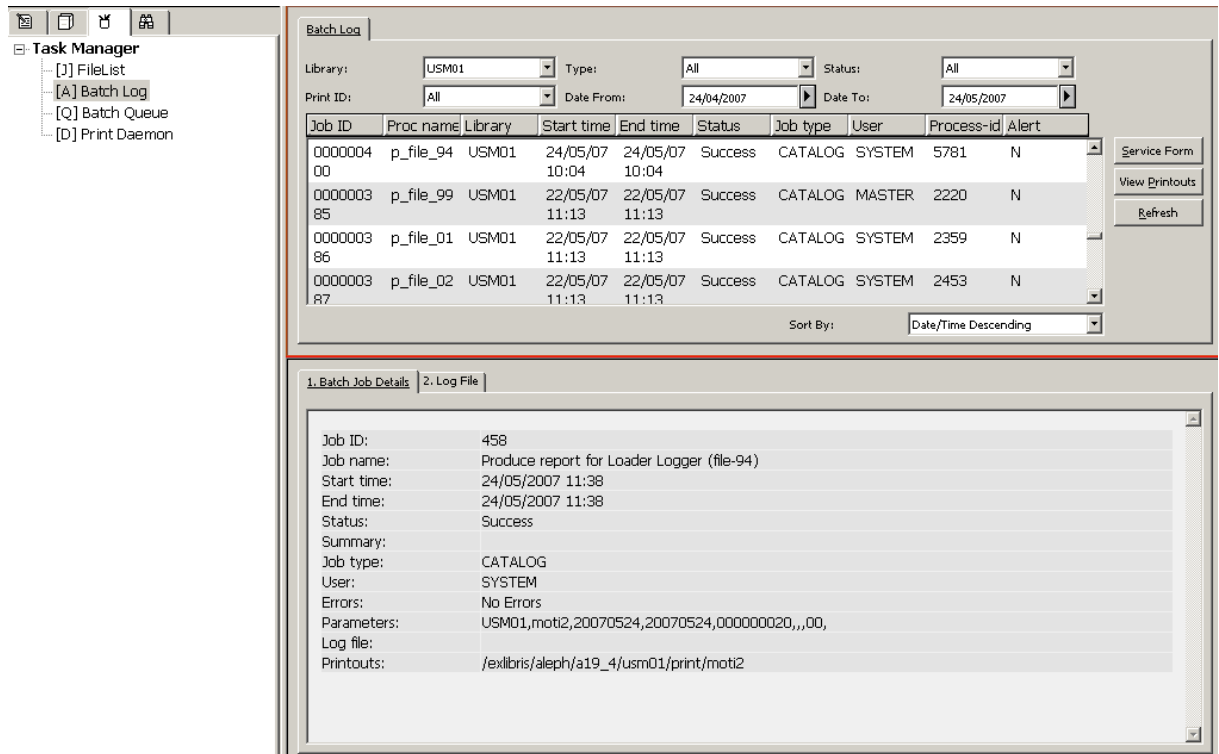

A Munkamenedzser alatt a következő csomópontok találhatók:

- Fájllista Fáljok megtekintése és/vagy nyomtatása
- Batch napló Egy batch folyamat naplózásának megtekintése
- Batch sor Egy batch sor megtekintése
- Nyomtató kiszolgáló A nyomtató kiszolgáló (nyomtató démon) beállítása és aktiválása vagy deaktiválása

# 2 Fájllista

#### 2.1 A fájllista megtekintése

Egy nyomtatási fájllista megtekintéséhez először válasszon ki egy könyvtárat a jobboldali panelben található "Könyvtár" nevű legördülő menüből. A könyvtár szerveroldali nyomtatás könyvtárában szereplő fájlok az alsó panelben jelennek meg; a helyi meghajtóra átmásolt fájlok pedig a felső panelben.

Különböző módon rendezheti a listát. A rendezés módosításához válasszon egy opciót a a panel jobb alsó sarkában található Rendezés … -szerint: legördülő menüből.

Egy fájl megjelenítéséhez és/vagy nyomtatásához először a fájlt át kell másolni a helyi meghajtóra (felső panel) a szerver listáról (alsó panel). Ehhez a következőket tegye:

1. Az alsó panelben válasszon ki egy fájlt, kattintson rá kétszer, vagy nyomja meg a két panel közötti sávban található nyíl alakú gombot. Ekkor a következő párbeszédablak jelenik meg:

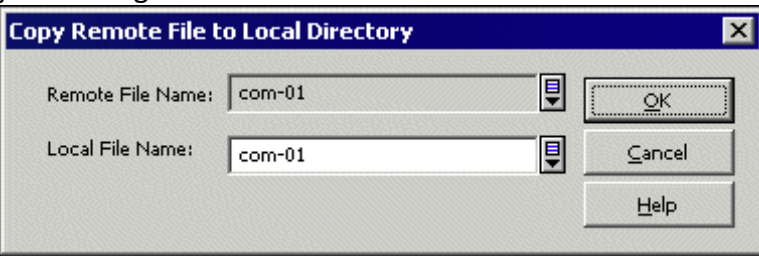

- 2. Írjon be egy új nevet a Helyi fájlnév mezőbe. Ezzel adhat új nevet a helyi meghajtóra mentett fájlnak.
- 3. Kattintson az OK gombra. A fájl ezután a helyi fájlok listáján jelenik meg.

#### 2.2 Egy fájl megtekintése és/vagy nyomtatása

Négy opció közül választhat fájlok megtekintéséhez és/vagy nyomtatásához.

- Normál nyomtatás a fájl a munkaállomás nyomtatójára lesz küldve
- Nyomtatási kép a fájl először megjelenik, majd ezután lehet elküldeni a nyomtatónak. Lehetséges elő-nézetből nyomtatni (azonban e-mail üzenete nem lehet küldeni).
- XML nézet- jegyzetfüzetben (notepad) jeleníti meg az XML adatokat nyers formátumban
- XML böngésző XML adatokat jelenít meg nyers formában, egy böngészőablakban

Válassza ki a nyomtatás/megtekintés módját a Nyomtatási beállítása ablak alján található legördülő menüjéből. Ezután válassza ki a helyi lista (felső panel) egyik fájlját, majd kattintson a Nyomtat gombra.

#### További funkciók

#### Szűrés megszűntetése

Ezzel a gombbal lehet az könyvtár összes nyomtatását megtekinteni, illetve egy a Batch napló csomópontban a "Nyomtatások megnéz" gombbal létrehozott szűrőt megszűntetni.

#### Töröl

A Töröl gomb kizárólag a helyi fájlokra alkalmazható. Egyszerre csak egy helyi fájlt törölhet. Egy paranccsal ezt meg is kell majd erősíteni.

#### Átnevez

Az Átnevez gomb kizárólag a helyi fájlokra alkalmazható. A helyi könyvtár egy fájlját nevezheti át vele.

#### Frissít

A Frissít gomb csak a távoli fájlokra alkalmazható. A szerveroldali listát frissíti.

#### 2.3 Egy fájl postázása

Választhat, hogy egy fájlt nyomtat, e-mailben küld, vagy mindkettőt. Ehhez a következőket tegye:

- 1. Válasszon egy fájlt a munkamenedzserben
- 2. Állítsa a Nyomtatás beállítása részt Normál nyomtatásra
- 3. Válasszon egy típust a Típus menüből
- 4. Kattintson a Nyomtat gombra

#### Megjegyzés

Egy konkrét személyhez kell megcímezni a személyhez tartozó e-mail címmel a fájlt ahhoz, hogy kézbesíteni lehessen (például egy olvasói lejárati figyelmeztetőt). Ennek hiányában a fájlt nem nyomtathatja, vagy küldheti el e-mailben.

# 3 Batch napló

A Batch napló az éppen futó, vagy már lefutott batch folyamatot listázza.

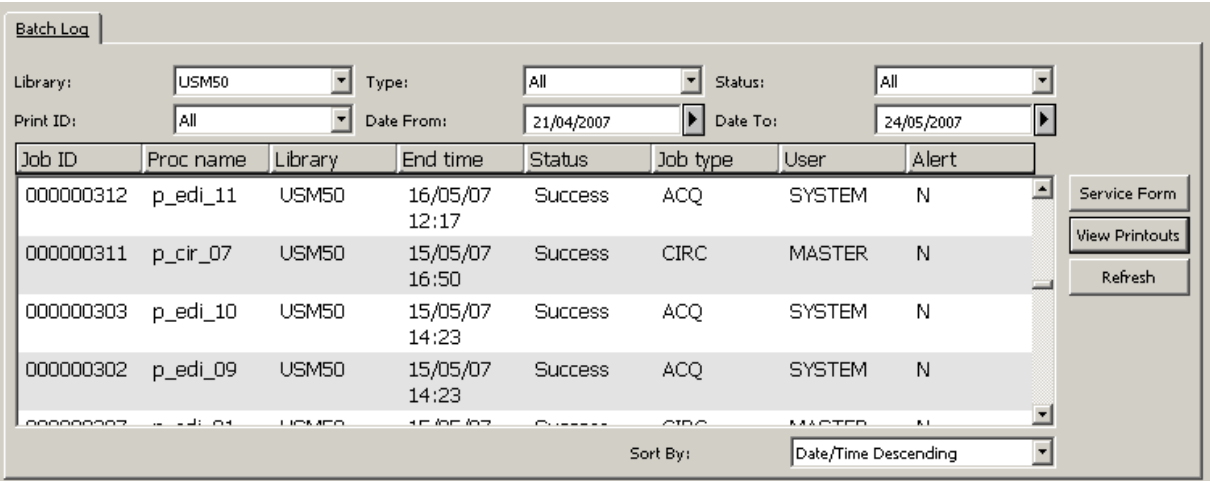

A felső panel számos információt jelenít meg, mint például a Kezdeti és a záró időpont (-tól, ig), Feladat státusza, a feladat típusa, a munka elindítója stb. A felső panel filtereivel a batch feladatokat szűrheti könyvtár, típus, státusz, nyomtatóazonosító és a végrehajtás ideje szerint. Ezen felül különböző rendezési opciók közül választhat a végrehajtás-dátum, feladattípus és feladat státusz rendezésére.

Az alsó panel a kiválasztott feladat részletes adatait jeleníti meg, mint pl. feladatstatisztikák (ez csak néhány feladatra érvényes), nyomtatások helye stb. Ezen felül az alsó panel második fülében a teljes feladat-naplófájlt nézheti meg, így a fájlban bizonyos terminusokat böngészhet. Speciális gombokkal nézheti meg a végrehajtott feladat paramétereit egy olvasható formátumban, valamint a Fájllista csomópontra ugorva a szűrt nyomtatási listával kizárólag a kiválasztott batch feladatok nyomtatásait nézheti meg.

# 4 Batch sor

A Batch sor a futtatásra váró folyamatokat listázza. A batch sort az azonos nevű fülben nézheti meg, és a következőképpen jelenik meg:

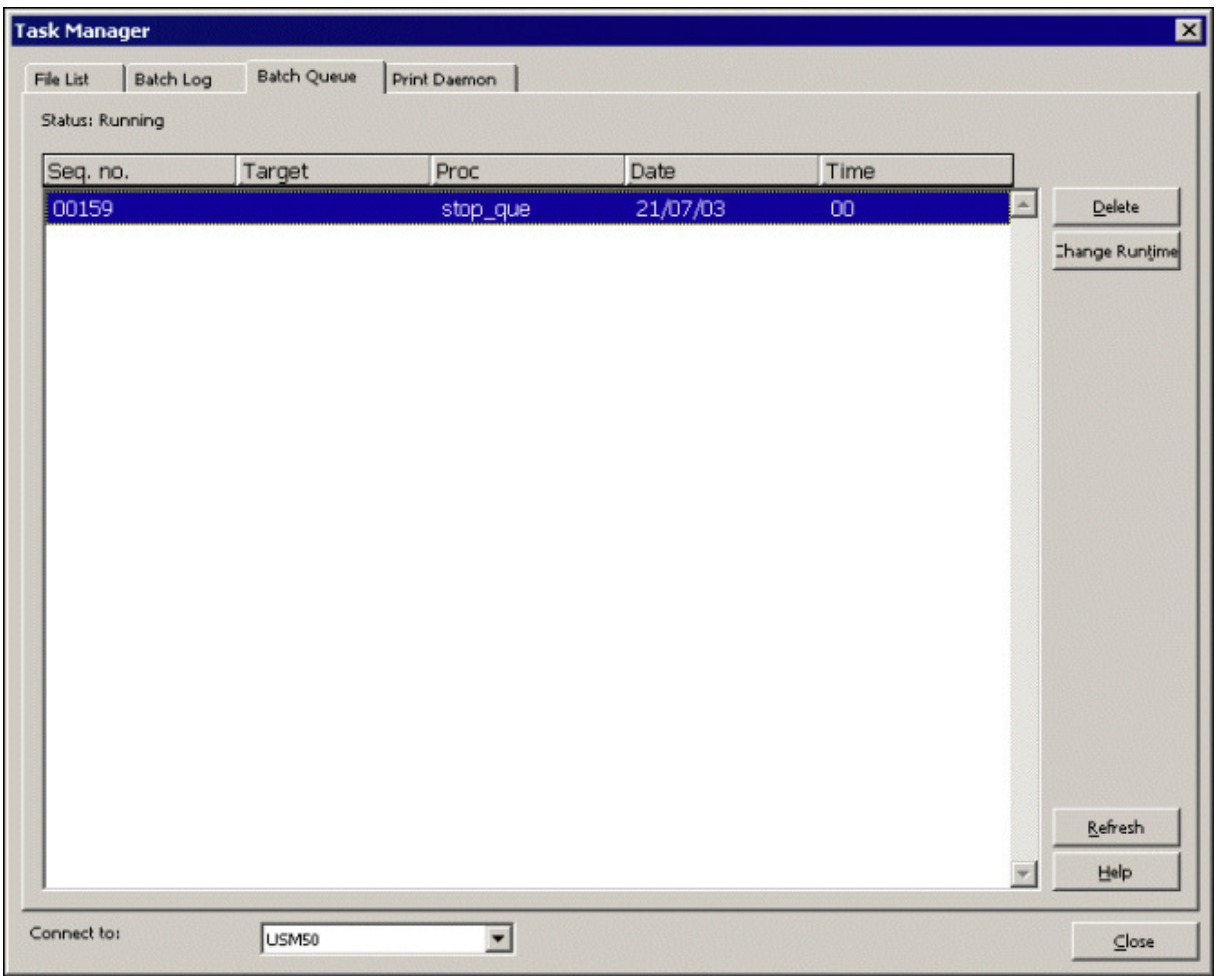

Az ablak felső részében szereplő státusz sor azt jelöli, hogy a sor éppen fut-e vagy sem.

A sorból a - sor egy kijelölése után a – **Töröl** gombra kattintva törölhet. Ezt egy párbeszédablakban meg kell erősítenie.

Egy bejegyzés futtatási idejét - a bejegyzés kijelölése után – Futtatási idő módosítása gombbal módosíthatja. Ezután egy párbeszédablakban megjelenő űrlapon meg kell adnia azt az új dátumot és órát, amikor a folyamatot futtatni szeretné.

A batch sor leállításához és elindításához a UTIL C segédprogramot alkalmazza a szerveren.

A batch sor státusza (fut / nem fut), és a futó sor bejegyzéseinek listája dinamikus a szerveren. Azonban nyitott munkamenedzser ablak esetén a batch sor tartalma nem frissül automatikusan. Az aktuális státuszt a Frissít gombbal tekintheti meg.

# 5 Nyomtató kiszolgáló

A Nyomtató kiszolgáló (démon) funkció célja a nyomtatásfájlok átmásolása a szerverről a helyi munkaállomás meghajtójára – nyomtatáshoz. Amikor a démon aktív a számítógépen, akkor bizonyos időközönként a nyomtatáskönyvtár egy meghatározott könyvtárában meghatározott nyomtatás azonosítóval ellátott fájlokat keres, majd kinyomtatja őket a

számítógép alapértelmezett nyomtatóján. A Nyomtató kiszolgáló fül a nyomtatásdémon beállításához és aktiválásához szükséges eszközöket tartalmazza.

#### 5.1 Nyomtatásazonosítók

A szerveren létrehozott nyomtatásfájlok egy nyomtatásazonosító kiterjesztést kaphatnak. Ez a kiterjesztést a felhasználó adja meg egy szervizben, vagy a GUI modul print.ini fájljában. A nyomtatóazonosítókkal a fájlokat azonosíthatja úgy, hogy egy személyhez (például Béla), részleghez (pl. Kölcsönzés) nyomtatástípushoz (például "Itemlabel" – példánycímke) tartozzon, illetve azt a nyomtatót azonosíthatja vele, amelyiken a fájlt szeretné nyomtatni (pl. dec3500).

A cir-22-es szervizzel fénymásolat kéréseket nyomtat, akkor az ön által adott nyomtatásazonosító toldalékként kerül a kimenő fájlnév után. Amennyiben a munkamenedzserben beállította a nyomtató-kiszolgálót, akkor fel fogja ismerni a toldalékot és automatikusan kinyomtatja számítógép alapértelmezett nyomtatóján.

A nyomtatásazonosítókat a GUI kliensek PRINT.INI fájljai is alkalmazzák az online nyomtatások munkamenedzserbe történő átirányítását – ezzel lehet automatikusan a nyomtató kiszolgálóval kinyomtatni a fájlokat. (általában a GUI kliens printerétől eltérő nyomtatón).

A nyomtatásazonosítóhoz számos olyan kiegészítő tartozik, amelyet számításba kell venni:

#### • Egy nyomtatásazonosító kiosztása

A nyomtató kiszolgáló kizárólag olyan jelentéseket nyomtat, amelyekhez egy meghatározott, nem-üres nyomtatásazonosító van kiosztva. Amennyiben ALEPH eljárást alkalmaz, akkor a kimenő fájlhoz a \$alephe\_tab/job\_list 4-es oszlopában kitöltött értékkel oszthat ki nyomtatásazonosítót.

Ahhoz, hogy minden rendben működjön, a nyomtatásazonosítónak kizárólag kisbetűt, számot, gondolatjelet és aláhúzás-jelet szabad tartalmaznia.

#### • Nyomtatási kimenet

Amennyiben a – saját - szkripjeinek/leválogatásának egyik kimenetét szeretné a nyomtató-kiszolgálóval kinyomtatni, akkor az alábbi pontokat kell figyelembe vennie:

- 1. A kimenő fájlt a megfelelő ALEPH könyvtár \$data\_print könyvtárába kell elhelyezni.
- 2. A fájlnévnek a következő formában kell szerepelnie:

<bázis\_fájl\_név>.<nyomtatásazonosító>

Például: ön\_saját\_riportja.ön-azonosítója

A bázis fájlnév nem tartalmazhat pontot.

#### 5.2 A nyomtató kiszolgáló beállításai

A nyomtató kiszolgáló beállításához menjen a nyomtató kiszolgáló fülhöz. A nyomtató kiszolgáló ablak a következőképpen jelenik meg:

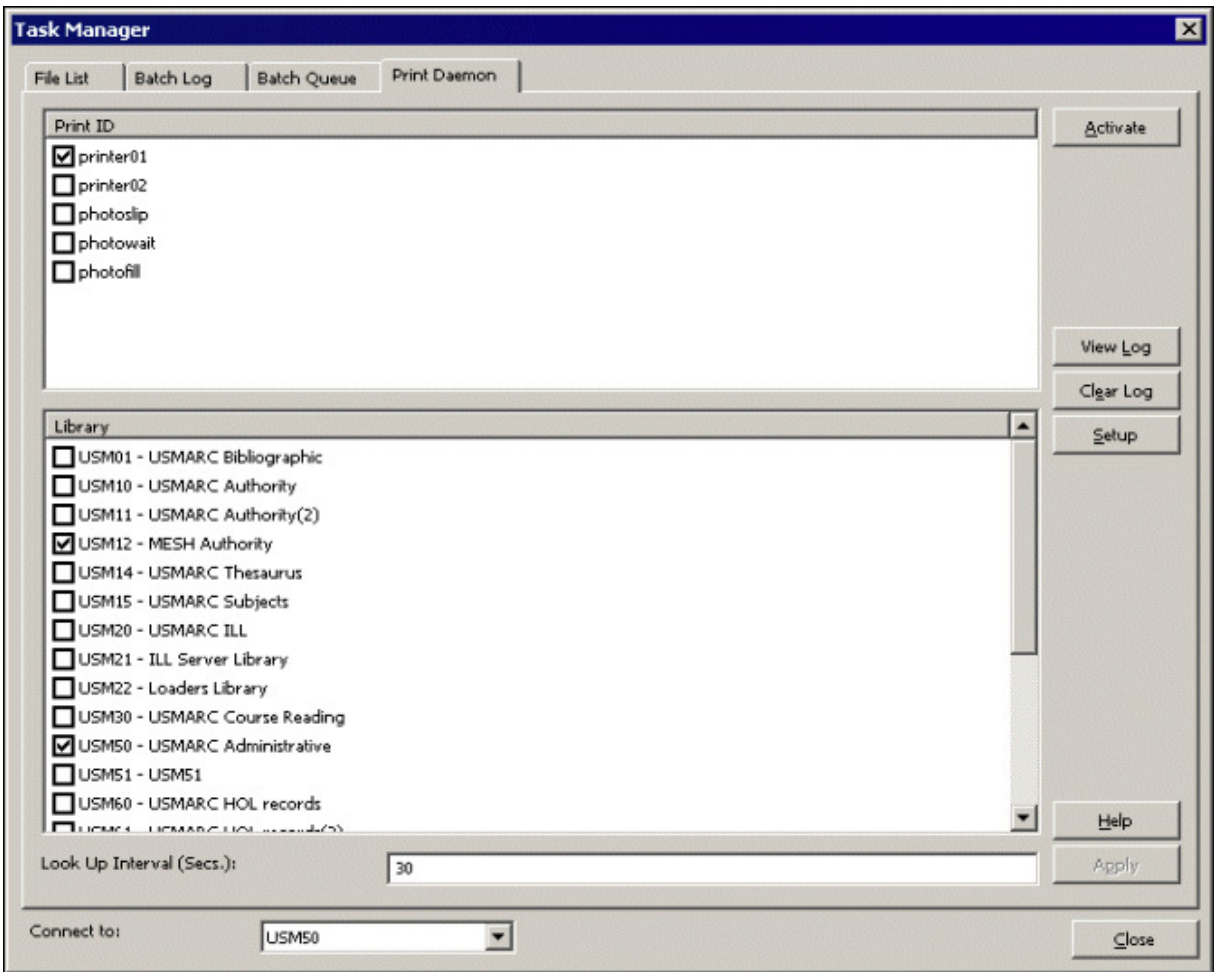

#### A Nyomtató kiszolgáló beállításához és aktiválásához tegye a következőket:

- 1. A szokásos Windows beállításokkal definiálja munkaállomás alapértelmezett nyomtatóját
- 2. Adja meg azokat további nyomtatásazonosítókat, amelyeket a munkaállomással szeretne felismertetni. Ehhez a Beállít gombra kattintson. A következő párbeszédablak jelenik meg:

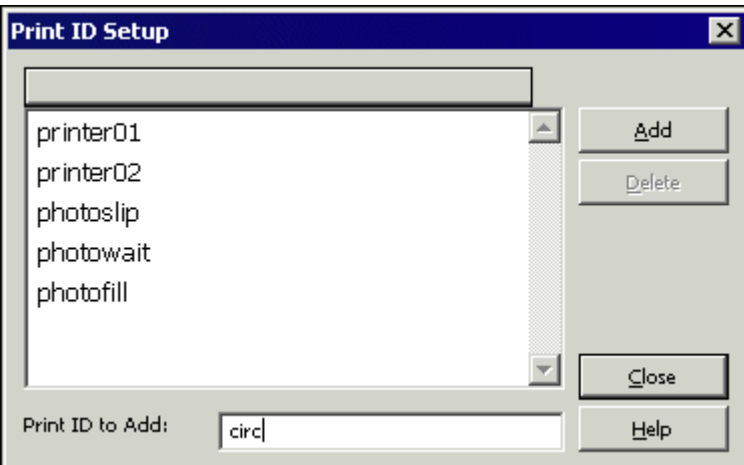

o Új nyomtatásazonosítót az ablakalsó részében található Nyomtató azonosító (Print ID) hozzáad mezőben adhat a listához. Amint beírta az új azonosító nevét, kattintson a Hozzáad gombra. Ha nem szeretne további módosítást tenni, akkor kattintson a Bezár gombra.

Emlékezzen: a nyomtatóazonosító a riport nevének kiterjesztése lesz.

- o Nyomtatóazonosító listáról való törléséhez jelölje ki a törölni kívánt azonosítót, és kattintson a Töröl gombra. Ha nem szeretne további módosítást tenni, akkor kattintson a Bezár gombra.
- 3. Válassza ki azokat a könyvtárakat és nyomtatásazonosítókat, amelyeket a munkaállomás nyomtatójára szeretne átirányítani. Ehhez válassza ki a Nyomtató kiszolgáló fül alsó és felső panelében a megfelelő opciókat. Ezután kattintson az Alkalmaz gombra.

Választhatja a nyomtatásazonosítók és könyvtárak kombinációját is. Választhat több, mint egy azonosítót és könyvtárat is. Ezzel az eljárással egy bizonyos könyvtár összes fájlját átirányíthatja az alapértelmezett nyomtatóhoz.

4. Aktiválja a nyomtató kiszolgálót az Aktivál gombra kattintva. Amennyiben a nyomtató kiszolgáló aktív, akkor a rendszer bizonyos időközönként egy meghatározott könyvtárában meghatározott nyomtatás-azonosítóval ellátott fájlokat keres, majd kinyomtatja őket a számítógép alapértelmezett nyomtatóján.

A Nyomtató kiszolgáló inaktivitásától függetlenül nyomtathat fájlokat a fájllista megtekintésével, és a Nyomtat gombra kattintással.

A Munkamenedzser Nyomtató kiszolgáló fül további opciói a következők:

#### Frissítési idő

A frissítési időben határozhatja meg azt, hogy mely időközönként keressen a rendszer fájlokat a nyomtató kiszolgálóval történő nyomtatáshoz. Írjon be egy 001 és 300 (másodperc) közötti számot. Például a 120-as érték esetén a rendszer minden 120. másodpercben ellenőrizni fogja a fájlokat. A 100 alatt értékeket 0-val kezdje (pl 30 másodperchez 030-at írjon be.

#### Naplót megnéz

A nyomtató kiszolgáló által elvégzett nyomtatási feladatok, vagy esetlegesen felmerülő hibák naplófájljának megtekintéséhez kattintson a Naplót megnéz gombra. Például:

```
<u>O Print Preview</u>
                                                                     \overline{\blacksquare}[0] Sun Jul 13 10:42:09 2003
Failed to Get Print List - Library: USM50 Target: printer01 Error
 [0] Sun Jul 13 17:27:14 2003
 Print File List - Library: USM50 Target: printer01
File [0]: Local 0:\v500 16.02\alephcom\files\USM50\print\printd98.
No. of files to print: 3.
Now printing c: \temp\Aleph\~Aleph1110.html
Now printing c:\temp\Aleph\~Aleph1114.html
Now printing c: \temp\Aleph\~Aleph1118.html
File [1]: Local O:\v500 16.02\alephcom\files\USM50\print\printd99.
No. of files to print: 3.
Now printing c: \temp\Aleph\~Aleph1122.html
Now printing c:\temp\Aleph\~Aleph1128.html
Now printing c:\temp\Aleph\~Aleph1132.html
[1] Sun Jul 13 17:28:41 2003
 Print File List - Library: USM50 Target: printer01
 [2] Sun Jul 13 17:29:11 2003
 Print File List - Library: USM50 Target: printer01
                                                 Close All
                                   Close
                    Print
```
#### Naplót ürít

A naplómegjelenítés törléséhez kattintson a Naplót ürít gombra.

# 6 Batch feladat jelentés

A Batch feladatok összesített jelentése (sys-90) batch feladatot az egy megadott időintervallumban lefuttatott batch feladatokról hoz létre egy jelentést, olyan szűrőket alkalmazva, mint például a batch feladat típusa, valamint az a könyvtár, amelyiken a batch feladat végre lett hajtva. A kimenő fájl az egyes feladatokról szóló különböző jelentéseket tartalmazza, mint például a munka végrehajtási ideje, a batch feladat statisztikája, és egyéb ehhez hasonló adatok.